#### Manual de Uso para el Portal de Licitadores

La información a continuación muestra los pasos a seguir para acceder y usar el Portal de Licitadores. Se incluye imágenes para facilitar cada explicación.

## Contenido

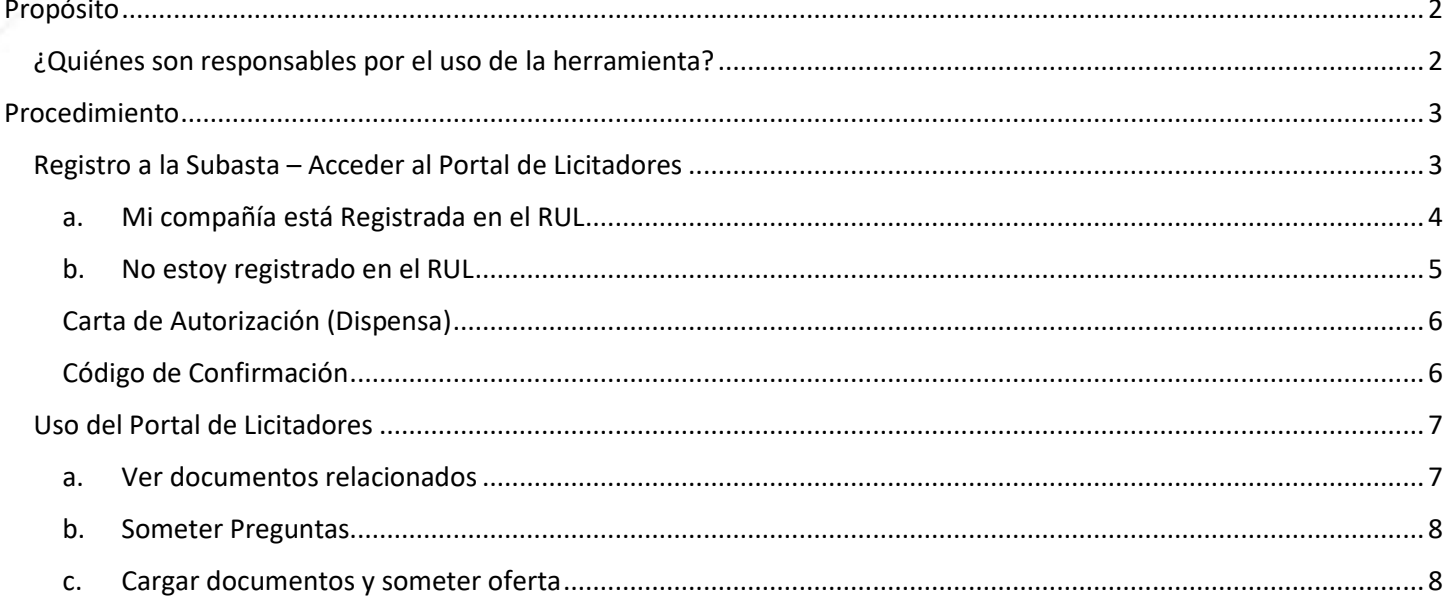

# Tabla de Figuras

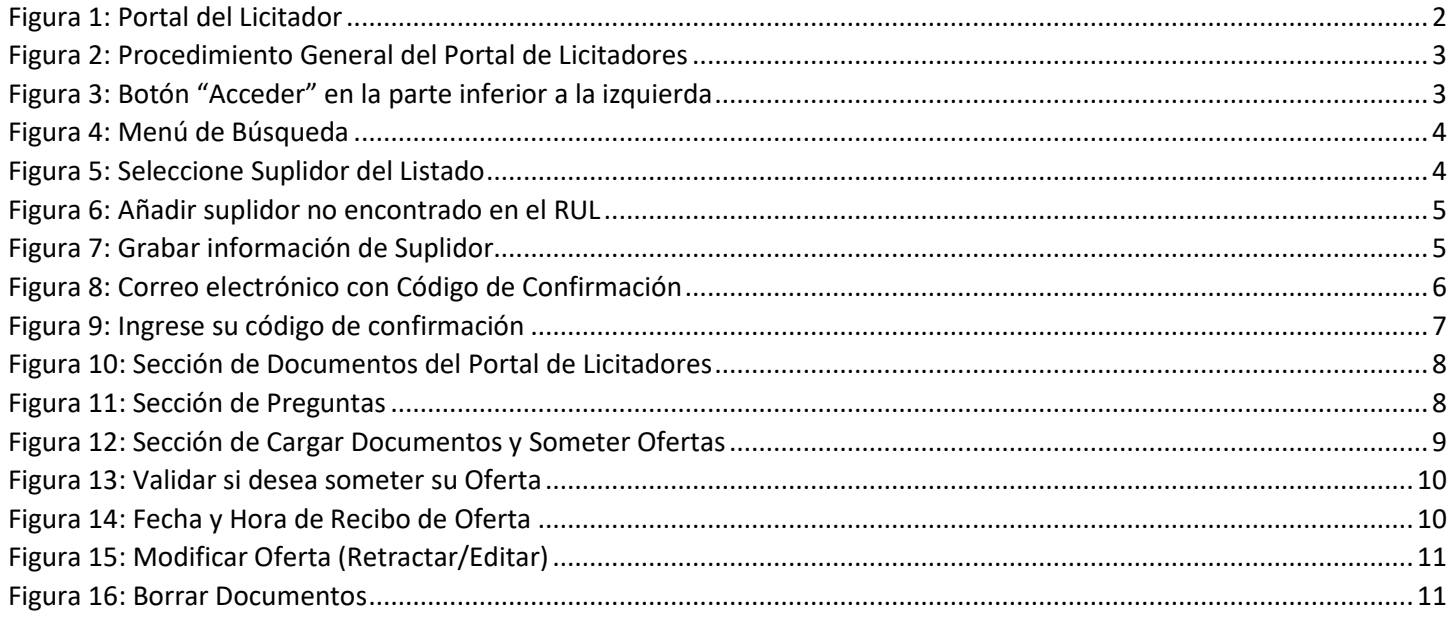

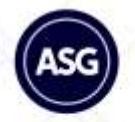

## <span id="page-1-0"></span>Propósito

La información de este manual pretende detallar y demostrar el procedimiento *para acceder al Portal de Licitadores, realizar preguntas relacionadas, y someter ofertas*. El Portal es una herramienta digital que agilizará el proceso de licitación, evaluación y adjudicación; mejorará la transparencia y facilitará la comunicación.

#### <span id="page-1-1"></span>¿Quiénes son responsables por el uso de la herramienta?

Todo licitador que desee participar en procesos de subastas informales o formales deberá hacer uso del Portal de Licitadores relacionado con la subasta de interés. Toda la **documentación pública sobre la subasta será incluida en el Portal**. Los licitadores que ya forman parte del Registro Único de Licitadores (RUL) recibirán un correo electrónico con un enlace para acceder al Portal. De igual manera, todos los licitadores interesados podrán acceder al Portal mediante un enlace que aparecerá en la página web de la Administración de Servicios Generales (asg.pr.gov).

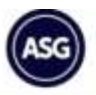

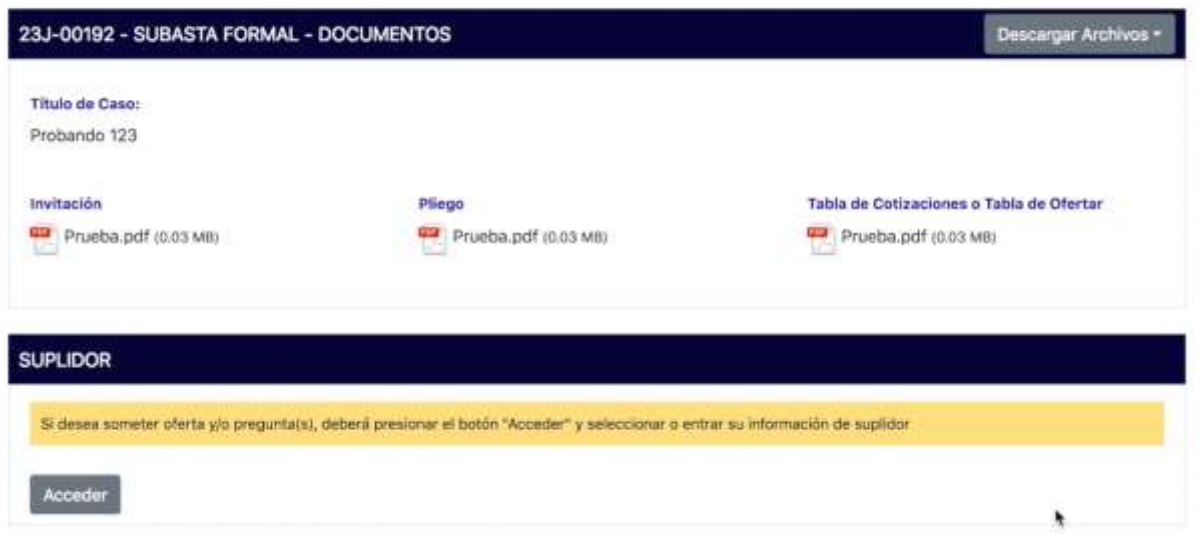

<span id="page-1-2"></span>*Figura 1: Portal del Licitador*

<span id="page-2-0"></span>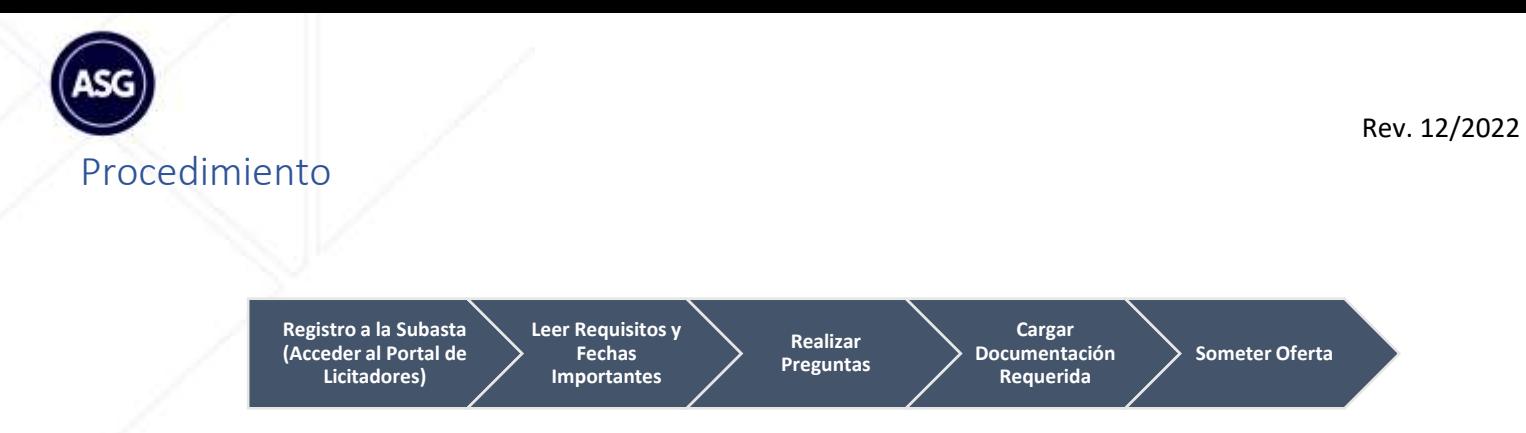

*Figura 2: Procedimiento General del Portal de Licitadores*

### <span id="page-2-2"></span><span id="page-2-1"></span>Registro a la Subasta – Acceder al Portal de Licitadores

El procedimiento de registro deberá realizarlo para cada Subasta de interés. Se facilitará un enlace único para cada subasta. Una vez entre al Portal, deberá presionar el botón "Acceder" en la parte inferior izquierda de la pantalla (ver Figura 3 abajo).

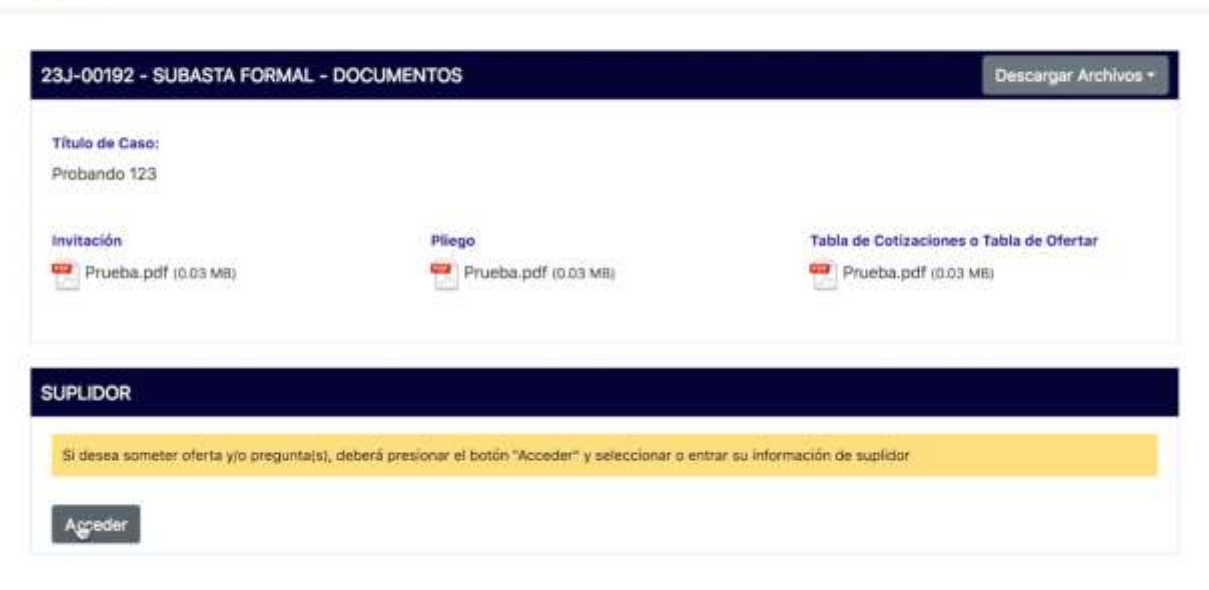

*Figura 3: Botón "Acceder" en la parte inferior a la izquierda*

<span id="page-2-3"></span>Le aparecerá un menú de búsqueda (ver figura 4 abajo), donde pueden ocurrir dos escenarios: (a) Su compañía está registrada en el RUL o (b) su compañía no está registrada.

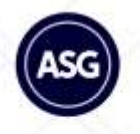

<span id="page-3-0"></span>a. Mi compañía está Registrada en el RUL **-** Ingrese el nombre de su compañía según está registrado en el Registro Único de Licitadores (RUL). Luego presione el botón "Buscar", donde automáticamente le aparecerá un listado de empresas sugeridas. Asegúrese de escribir el nombre de su compañía tal como fue registrado en el RUL para reducir la cantidad de empresas sugeridas. Identifique su empresa según el Nombre, Información de Contacto y Dirección Postal. Al identificarla puede presionar el botón de "Seleccione" correspondiente a su compañía ubicado en la columna a la izquierda titulada como "Escoja Suplidores" (ver Figura 5 abajo).

**Importante:** Deberá tener acceso al correo electrónico provisto en su registro de suplidor en el RUL para confirmar su identidad.

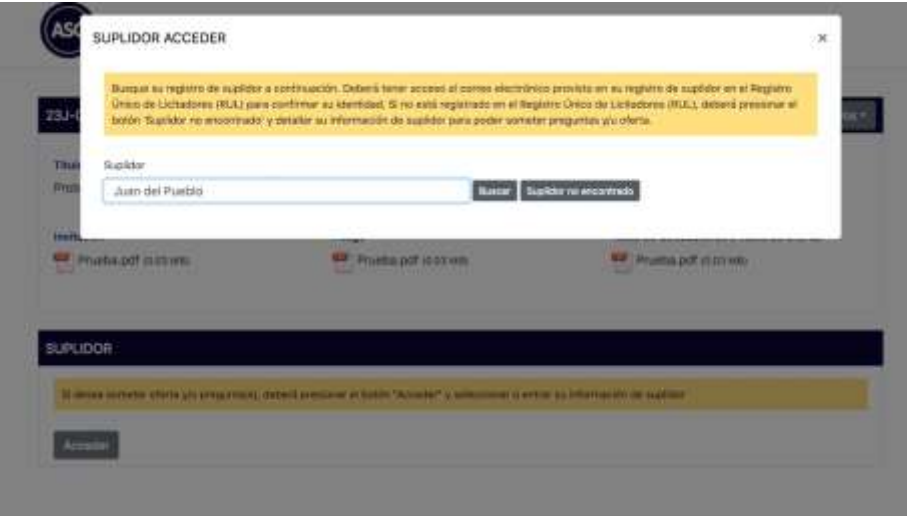

*Figura 4: Menú de Búsqueda*

<span id="page-3-1"></span>

|                            | SUPLIDOR ACCEDER                                                                                                    |                   |                                                                                |                                                     | $\mathcal{R}$ |
|----------------------------|----------------------------------------------------------------------------------------------------|-------------------|--------------------------------------------------------------------------------|-----------------------------------------------------|---------------|
| 23.1                       | Busque su registro de suplidor a continueziri. Oxbecá tener acceso al comes electrónico provisto en su registro de suplidor en si Registro.<br>(Installation (RUL) para continue as identiced. Since printing and Hegatro Crick de Lichabera (RUL), detection and presente all<br>boton Suplidar no encontrado y petaller su información de suplidor para poder soneter preguntas y/u oferte. |                   |                                                                                |                                                     |               |
| Title                      | <b>Busiklar</b>                                                                                                    |                   |                                                                                |                                                     |               |
| <b>GYND</b>                | Juan del Pueblo                                                                                                    |                   | <b>TAURANT FOR EXISTENCIA</b>                                                  |                                                     |               |
| <b>Fruit</b><br><b>Cut</b> | Encoja Suplidores                                                                                                    | <i>viorriture</i> | información de Contacto.                                                       | Binnoción Postali                                   |               |
|                            |                                                                                                    | ٨                 | Juan Del Pueblo Pueblo<br>7/87/8787878<br>danhartey@akcelts.com                | San Juan PR 00000                                   |               |
| 説向<br>a                    | <b>Sekencions</b>                                                                                                    | Juan del Pueblo   | Juan del Poeteo Puetro<br>juandelpoetsio@grinal.com                            | Calle 1<br>San Juan PH 00901                        |               |
|                            | eleccione                                                                                                    | Juan del Pueblo   | Axen Del Pueblo Pueblo<br>7871119888<br>v3ajaditasting-suandelpuotoo@gmail.com | Dirección 1<br>Dirección 2<br>Truillo Alto PR 00000 |               |
|                            | Selactions                                                                                                    | Juan del Pueblo   | Asen Dal Pueblo Fueblo                                                         | Calle 1                                             |               |

<span id="page-3-2"></span>*Figura 5: Seleccione Suplidor del Listado*

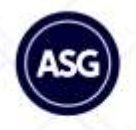

<span id="page-4-0"></span>b. No estoy registrado en el RUL **–** De no estar registrado en el RUL, deberá presionar el botón "Suplidor no encontrado" (ver Figura 4 arriba) para crear una cuenta relacionada con la subasta de interés. Le aparecerá una serie de encasillados en la ventana "Añadir suplidor no encontrado en el RUL" (ver Figura 6 abajo). En caso de haber realizado este proceso anteriormente para la subasta de interés, podrá acceder al Portal siguiendo el procedimiento descrito en el escenario (a).

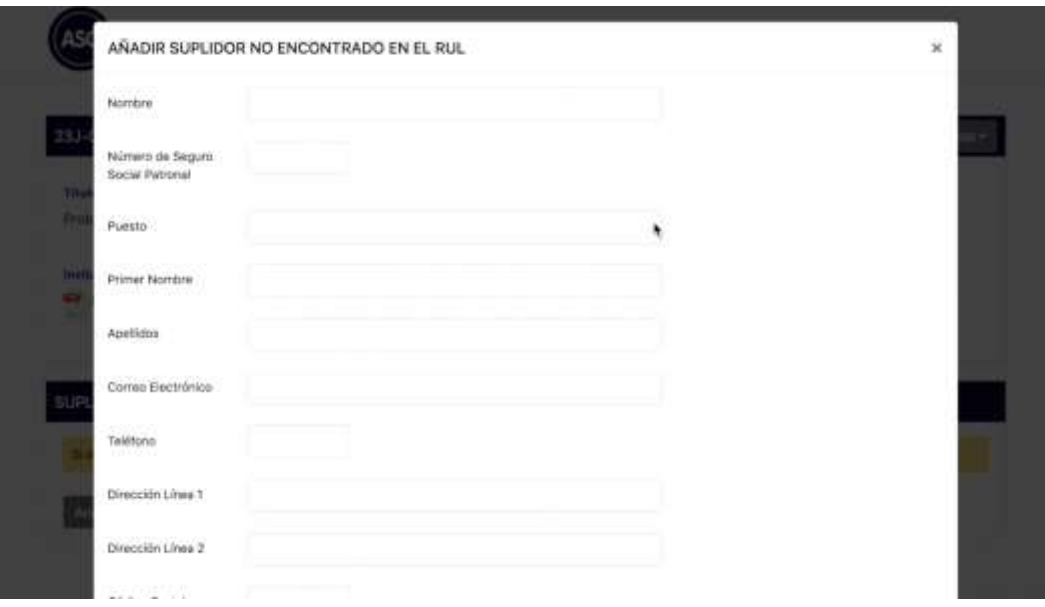

*Figura 6: Añadir suplidor no encontrado en el RUL*

<span id="page-4-1"></span>Llene todos los encasillados detallando su información. Al finalizar, presione el botón "Grabar" en la parte inferior izquierda de la ventana (ver Figura 7 abajo).

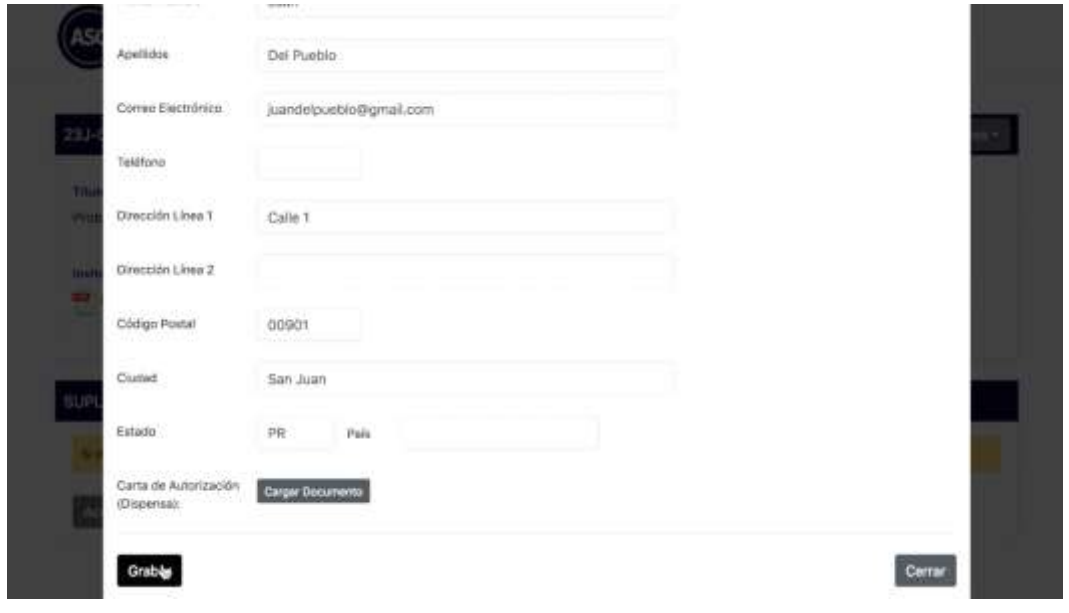

<span id="page-4-2"></span>*Figura 7: Grabar información de Suplidor*

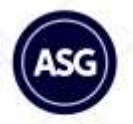

<span id="page-5-0"></span>Carta de Autorización (Dispensa) **–** Si usted ha comenzado un proceso de registro en el RUL, es probable que le hayan otorgado una carta de autorización para participar en la subasta interesada en lo que recibe su certificado del RUL. De tener este documento podrá anejarlo presionando el botón "Cargar Documento" al lado del titular "Carta de Autorización" y justo antes del botón "Grabar" (ver figura 7 arriba). Este documento es opcional en esta fase del proceso de licitación y usted podrá continuar con sus preguntas y ofertas en caso de no tenerlo.

No obstante, recuerde hacer los trámites para recibir su certificado del RUL con premura. El certificado es requisito para que su oferta sea considerada en la fase de evaluación y adjudicación.

**Importante:** Deberá tener acceso al correo electrónico provisto en su registro para confirmar su identidad.

#### <span id="page-5-1"></span>Código de Confirmación

Para ambos escenarios recibirá un código de confirmación en los próximos minutos, departe de la ASG, al correo electrónico que haya registrado (ver figura 8 abajo). Recuerde verificar los "spams" de su correo electrónico en caso de no verlo en la bandeja de recibidos.

<span id="page-5-2"></span>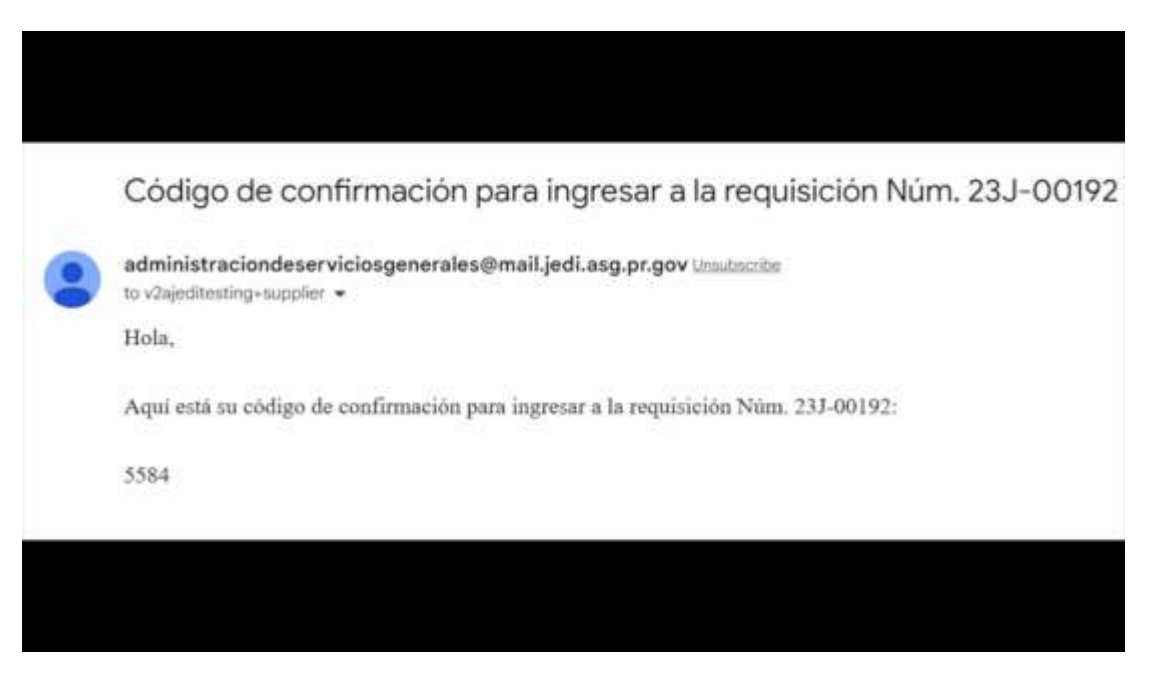

*Figura 8: Correo electrónico con Código de Confirmación*

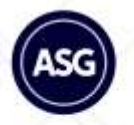

Una vez haya identificado el correo electrónico con su número de confirmación, eingrese el código de confirmación recibido en el espacio correspondiente dentro de la ventana titulada "Ingrese su código de confirmación" y presione el botón "Someter" (ver Figura 9 abajo).

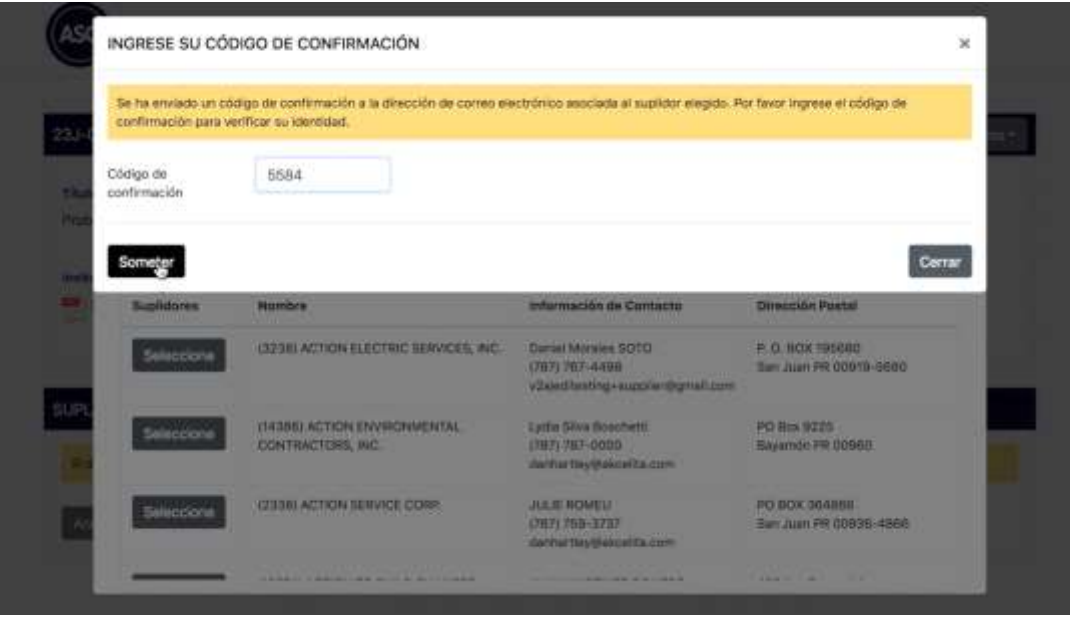

*Figura 9: Ingrese su código de confirmación*

<span id="page-6-2"></span>¡Listo! Una vez validada su información, tendrá acceso completo a las secciones del Portal de Licitadores relacionadas con la subasta.

#### <span id="page-6-0"></span>Uso del Portal de Licitadores

El Portal de Licitadores es una herramienta digital donde tendrá acceso a:

- Ver documentos relacionados (leer documentos y fechas importantes).
- Cargar documentos y someter oferta
- Someter preguntas
- <span id="page-6-1"></span>a. Ver documentos relacionados **–** Esta es la primera sección (ver Figura 10 abajo) que se muestra y proveerá todos los documentos relacionados a la subasta tales como invitación, pliego, tabla de ofertar, enmiendas y otros que la ASG entienda sean necesarios para el proceso de Subasta. **Es importante leer detalladamente todos los documentos para conocer los requerimientos, condiciones y fechas importantes de la subasta.**

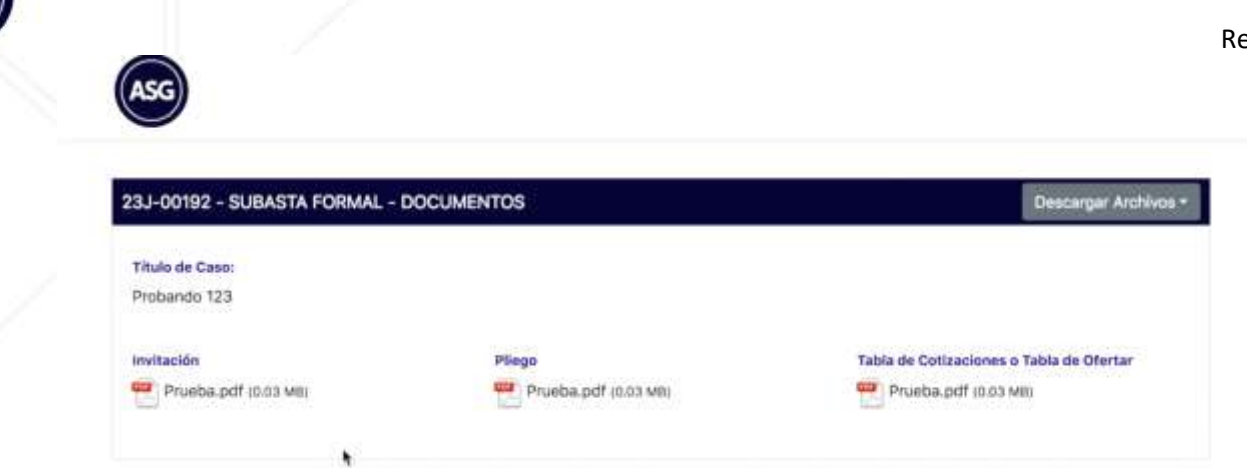

*Figura 10: Sección de Documentos del Portal de Licitadores*

<span id="page-7-2"></span><span id="page-7-0"></span>b. Someter Preguntas **–** Esta es la tercera sección (ver Figura 11 abajo) que se muestra y proveerá un encasillado donde podrá redactar su pregunta. Una vez redactada, presione el botón "Someter" debajo del encasillado.

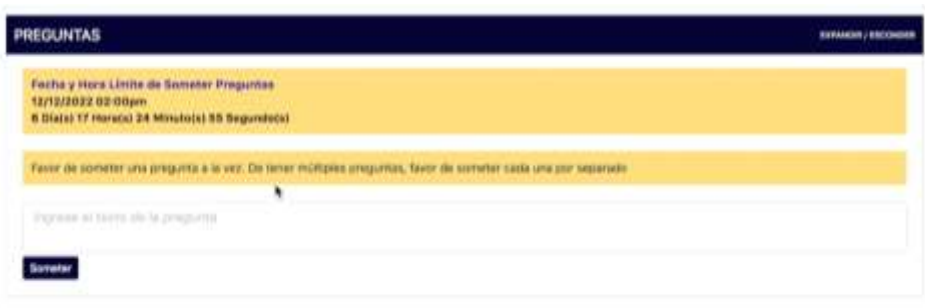

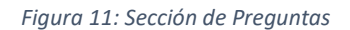

<span id="page-7-3"></span>Redacte y envíe una pregunta a la vez. De tener múltiples preguntas, deberá someter cada una por separado. Su historial de preguntas realizadas aparecerá en la parte inferior de la sección. Las preguntas recibidas serán contestadas en o antes de la fecha límite para contestar preguntas, según establezca el pliego de subasta. Todos los licitadores interesados recibirán un correo electrónico con las preguntas y respuestas realizadas. Recuerde someter sus preguntas con premura y antes de la fecha límite. En la parte superior de la sección podrá ver sombreada en amarillo la fecha y hora límite de someter preguntas.

<span id="page-7-1"></span>c. Cargar documentos y someter oferta **–** Esta es la segunda sección (ver Figura 12 abajo) que se muestra y proveerá los espacios correspondientes para cargar los documentos relacionados a su oferta. Podrá encontrar espacios para la Resolución Corporativa, el Bid Bond y/o la Tabla de Ofertar, entre otros.

Esta sección siempre contará con un botón para cargar "Otros Documentos". Esto le permitirá cargar documentos adicionales que complementen su propuesta.

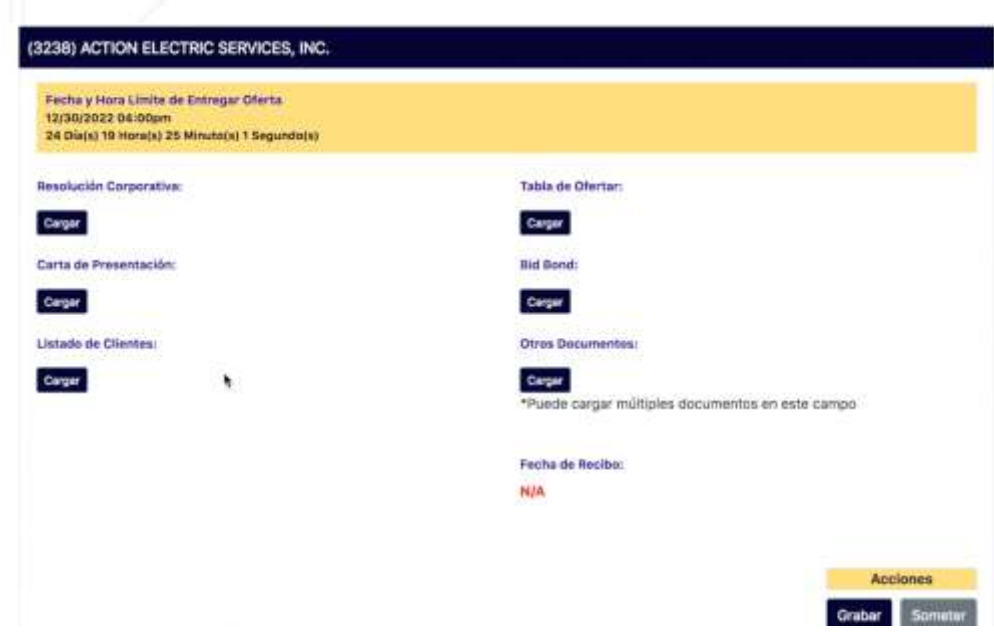

*Figura 12: Sección de Cargar Documentos y Someter Ofertas*

<span id="page-8-0"></span>**Recuerde leer el pliego de subasta** provisto en la primera sección del Portal y dirigirse a la sección de documentos requeridos dentro del pliego. De no haber un botón de cargar habilitado para algún documento requerido en el pliego de subasta, cargue el documento en el botón de "Otros Documentos" para que sea considerado por la ASG.

En la parte superior de la sección podrá ver sombreada en amarillo la fecha y hora límite de entregar oferta. Recuerde someter su oferta antes de la fecha registrada.

Siempre que cargue un documento, asegúrese de presionar el botón "Grabar" para guardar su progreso en el Portal. De esta manera, si usted desea continuar más adelante, al acceder al Portal, podrá encontrar los documentos que cargó anteriormente y continuar completando su oferta. Una vez esté listo para someter su oferta presione el botón "Someter". Le aparecerá una ventana preguntándole: "¿Está seguro de que quiere someter la oferta?" Si está seguro de que desea someter su oferta, presione el botón "Sí" (ver Figura 13 abajo).

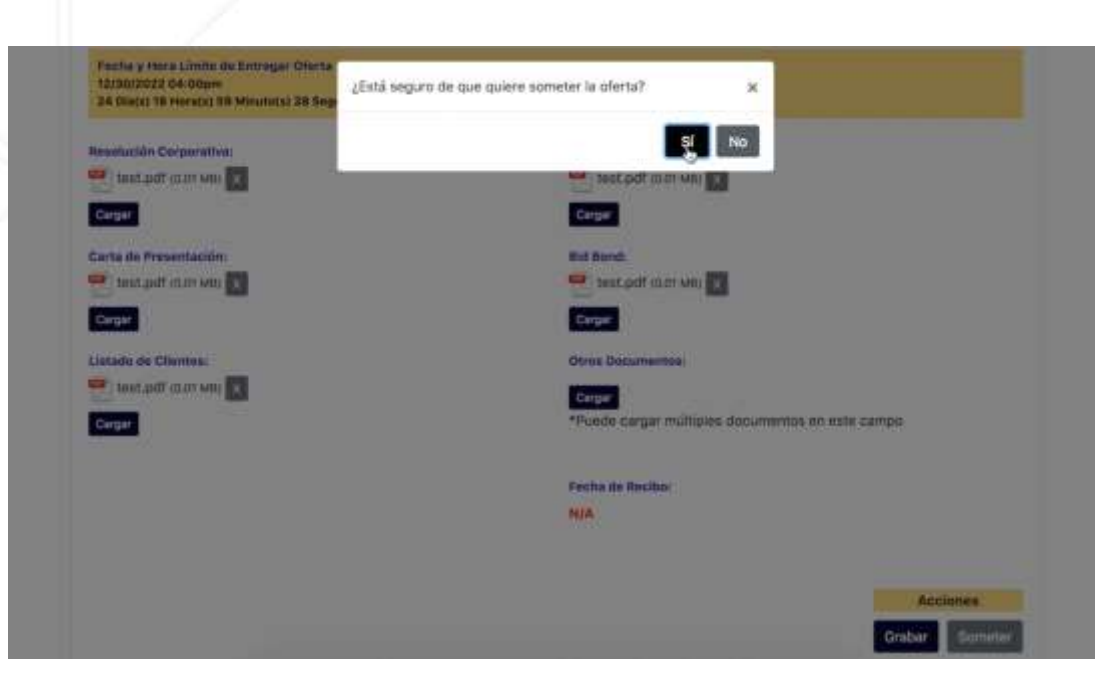

*Figura 13: Validar si desea someter su Oferta*

<span id="page-9-0"></span>El sistema marcará la fecha y hora en que fue sometida su oferta (ver Figura 14 abajo).

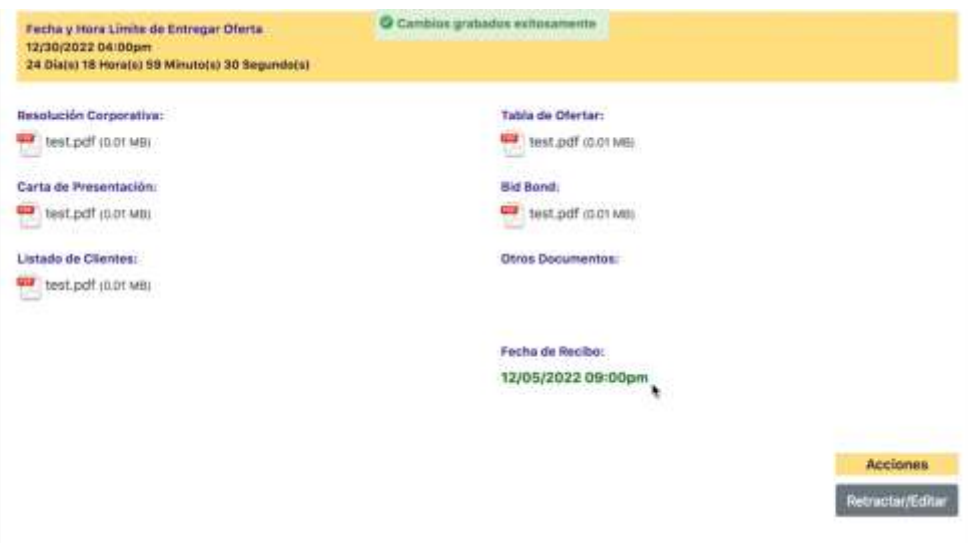

*Figura 14: Fecha y Hora de Recibo de Oferta*

<span id="page-9-1"></span>Una vez haya sometida su oferta, recibirá un correo electrónico de confirmación del recibo de su oferta.

**Editar o Retractar Oferta –** El sistema permite que modifique su oferta sometida siempre y cuando, la fecha y hora límite de entregar oferta no haya transcurrido. Si desea editar o retractar su oferta presione el botón "Retractar/Editar" en la parte inferior derecha de la sección (ver Figura 15 abajo). El sistema preguntará si "está seguro de que quiere retractar la oferta". De estar seguro confirme presionando "Sí".

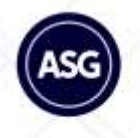

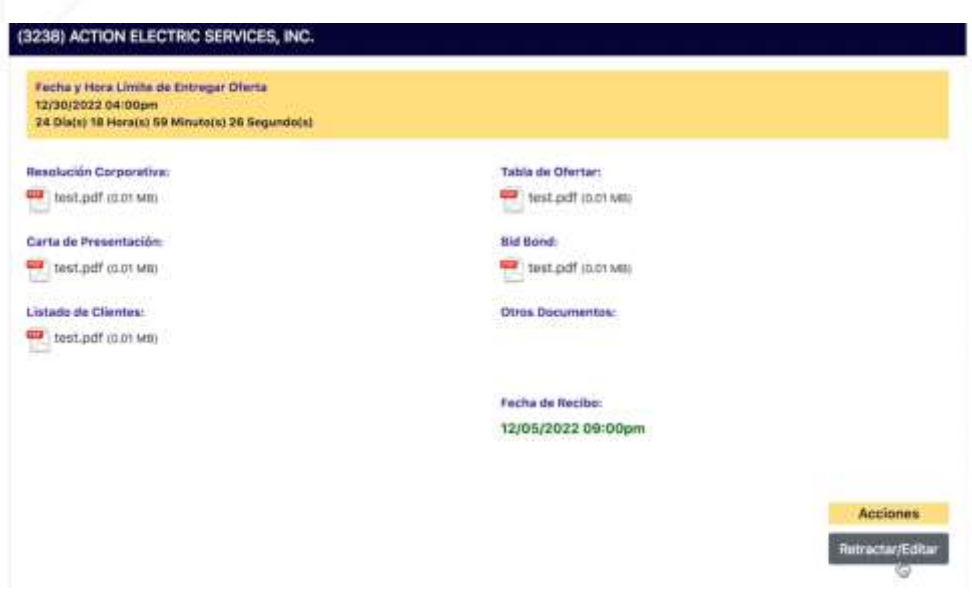

*Figura 15: Modificar Oferta (Retractar/Editar)*

<span id="page-10-0"></span>De esta manera podrá modificar cualquier documento de su oferta. Podrá modificar su oferta de las siguientes maneras: borrando documentos anteriormente cargados y subiendo documentos nuevos. Para borrar documentos anteriormente cargados podrá presionar la "X" al lado del documento que desee borrar (ver Figura 16 abajo). El sistema le preguntará si está seguro y podrá confirmar presionando "Sí".

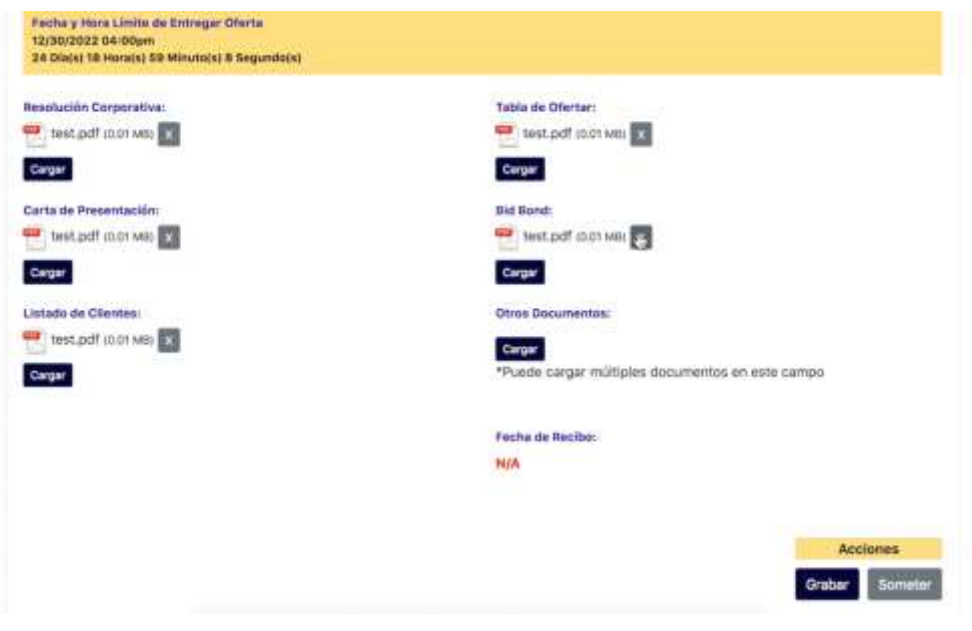

*Figura 16: Borrar Documentos*

<span id="page-10-1"></span>Una vez esté listo, podrá volver someter su oferta presionando "Someter" y confirmando con el "Sí". Recuerde siempre hacer uso del botón "Grabar" con regularidad para evitar riesgos de perder sus documentos cargados.